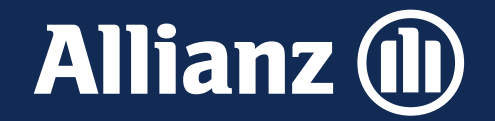

# Quick start guide Allianz Life Portal

Bruxelles, juin 2024

### 1. Inscrivez-vous

#### Vous pouvez accéder à l'Allianz Life Portal via ce lien : <https://lifeportal.allianz.be/>

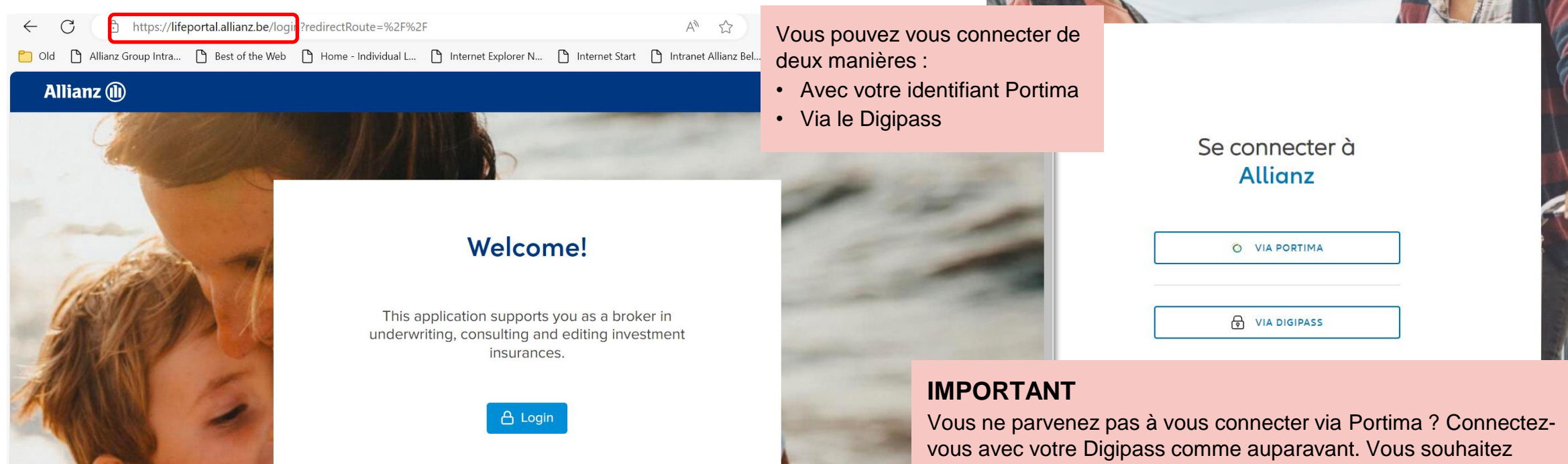

#### **Utilisez de préférence Chrome comme navigateur.**

Avec Edge, vous pourriez recevoir un message d'erreur. Dans ce cas, fermez l'application et redémarrez-la. Ensuite, tout fonctionne à nouveau normalement. **Il est également préférable de désactiver la fonction « traduction automatique » de votre navigateur.** Dans certains cas, le navigateur traduit la page et vous n'obtenez pas le texte que vous devriez normalement voir.

également vous connecter via votre identifiant Portima ? Envoyezle-nous via broker.helpdesk@allianz.be pour que nous puissions l'activer.

#### **Allianz (II)**

### 2. Activités

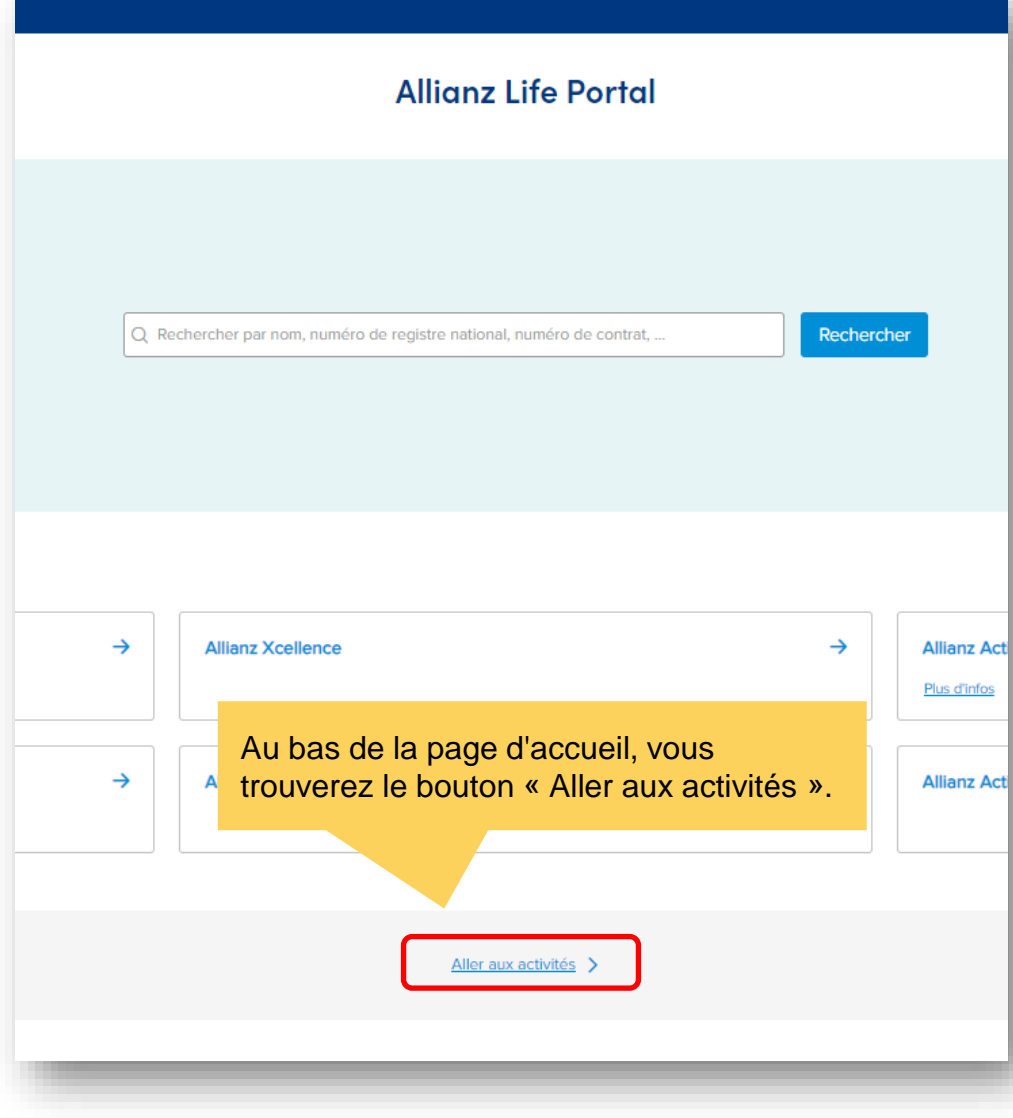

Sous « To do », vous recevrez un aperçu de toutes les tâches ouvertes attribuées à l'ID utilisateur avec lequel vous êtes connecté.

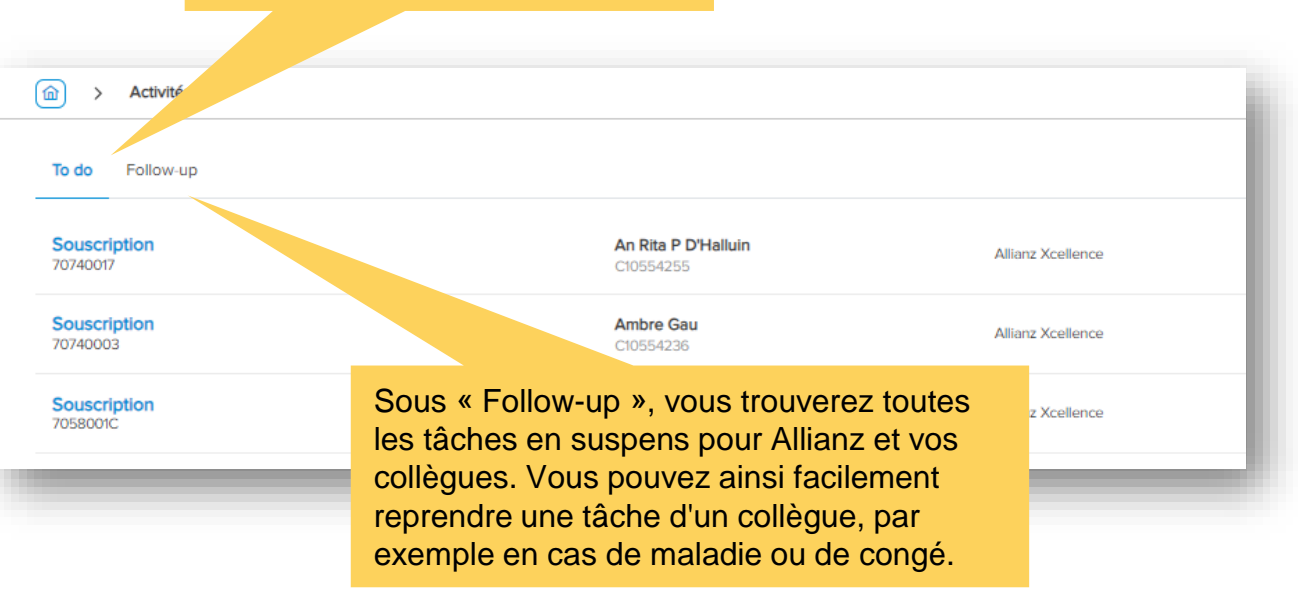

#### **Bon à savoir**

Si vous utilisez Prolink Life Plan for Pension & Protection, vous verrez également les activités que vous y faites, sans pouvoir cliquer dessus. Ce n'est pas l'intention, donc avec la prochaine version cet été, elles ne seront plus visibles.

**Allianz (II)** 

### 3. Votre commission/rémunération

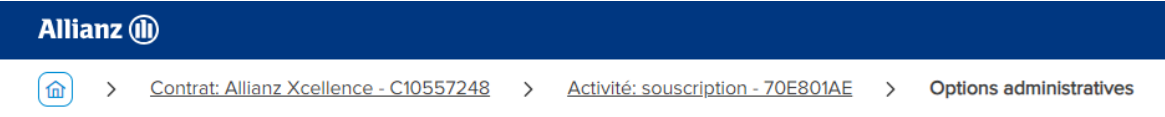

#### **Allianz Xcellence Souscription**

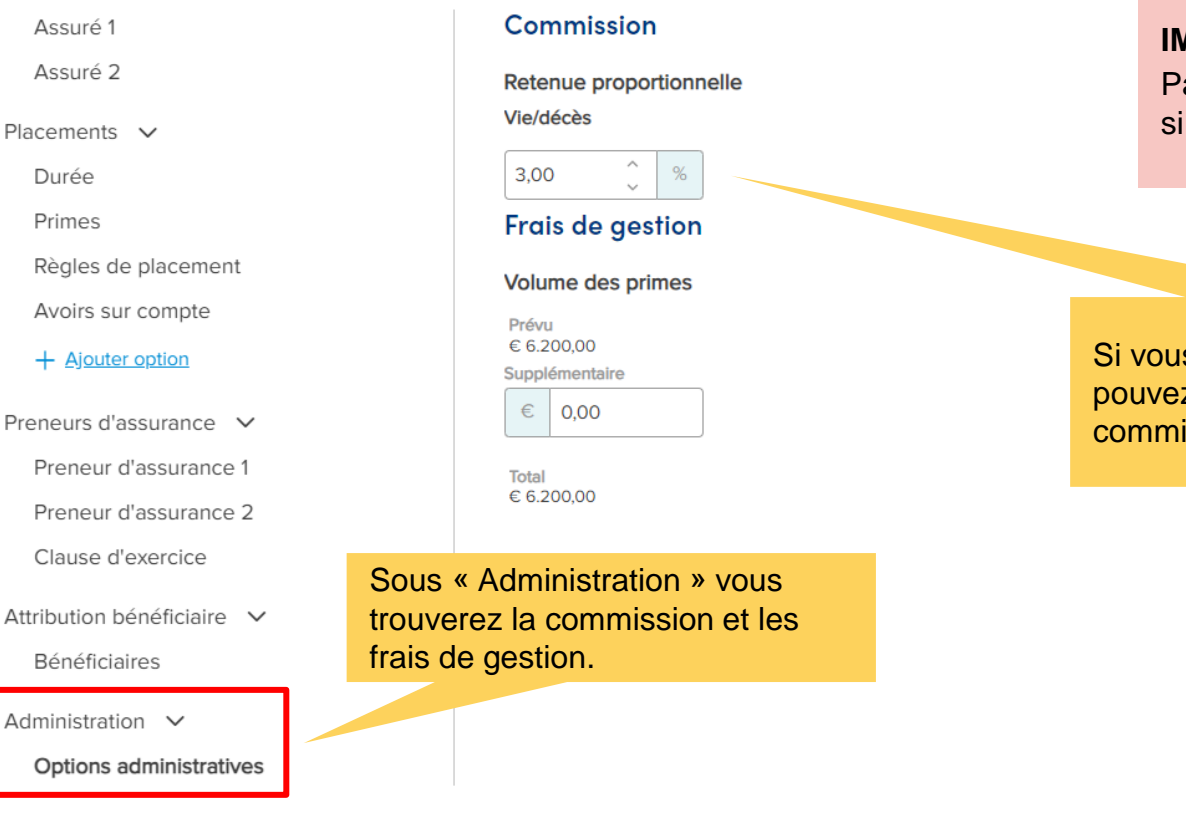

#### **IMPORTANT !**

Par défaut votre commission est de 3%. Assurez-vous d'ajuster cela vous souhaitez un pourcentage différent pour cet accord !

s créez un nouveau contrat, vous z ajuster vous-même votre ission, entre 0% et 3%.

#### **Allianz (II)**

### 4. Frais de gestion

#### **Allianz** (ii) Sur l'Allianz Life Portal, le terme « frais de gestion » signifie en réalité « frais Options admini 命 Contrat: Allianz Xcellence - C10557248 Activité: souscription - 70E801AE d'entrée ». **Allianz Xcellence Souscription** Pour le calcul des frais de gestion, seules les primes déjà payées dans le contrat concerné sont AUTOMATIQUEMENT prises en compte. Commission Assuré 1 Assuré 2 Retenue proportionnelle Vie/décès Placements  $\vee$ Toutes les autres primes qui doivent être prises en  $\wedge$ 3.00  $%$ Durée  $\ddot{\phantom{0}}$ compte dans les frais de gestion doivent être saisies Primes **Frais de gestion** comme « volume de primes supplémentaires ». Règles de placement Volume des primes Avoirs sur compte Prévu € 6.200.00 + Ajouter option Supplémentaire  $\epsilon$ **Bon à savoir** 0.00 Preneurs d'assurance  $\vee$ Si une **action commerciale** est en vigueur sur les frais de gestion, celle-ci sera automatiquement Preneur d'assurance 1 Total prise en compte par le système. Ce n'est pas le cas d'une « **action taxe** » dont l'effet n'est visible € 6.200,00 Preneur d'assurance 2 que sur l'extrait du contrat, c'est à dire après paiement de la prime. Clause d'exercice **Vous souhaitez rédiger un contrat pour vous-même, en tant que gérant d'une agence de**  Attribution bénéficiaire v **courtier ?** Envoyez alors un email à underwritinglife@allianz.be avec la demande de fixer les frais de gestion à 0% avant de délivrer le certificat personnel. Nous procéderons ensuite aux ajustements Bénéficiaires nécessaires et vous informerons lorsque vous pourrez poursuivre le workflow et émettre le certificat Administration  $\vee$ personnel.Options administratives

 $\rightarrow$ 

**Options administratives** 

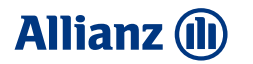

### 5. Enregistrer/sauvegarder

#### **Allianz Xcellence Souscription** Non enregis **6** Confirme **Workflow souscription** Durée **Primes Avoirs sur compte** Calculer Date de début 06/02/2024 Unique € 0,00 28/02/2034 Date projection Offre  $(1)$ **Durée** Pour la vie Projection <à calculer> **Assurés** Demande  $\left( 2\right)$  $\rightarrow$ Assuré 1 + Ajouter assuré <lnconnu>  $\binom{3}{}$ Traitement  $\overline{\mathbf{v}}$ **Placements**  $\rightarrow$  $\rightarrow$  $\rightarrow$  $\rightarrow$ **Durée Primes** Règles de placement **Avoirs sur compte** + Ajouter une option Exécution & confirm Pour la vie Unique € 0.00  $(4)$ ዺ **Preneurs d'assurance IMPORTANT** Vous pouvez enregistrer via le  $\rightarrow$ Preneur d'assurance 1 Lorsque vous concluez un nouveau contrat ou modifiez un contrat existant, **il est**  <lnconnu> bouton « Confirmer » en haut à **important de sauvegarder régulièrement votre travail**. Lorsque vous êtes droite de l'écran d'aperçu. inactif pendant 15 minutes, toutes les modifications non enregistrées seront Attribution bénéficiaire  $\infty$ automatiquement supprimées pour des raisons de sécurité.**Bénéficiaires**  $\rightarrow$ 會 Administration

**6**

### 6. eID

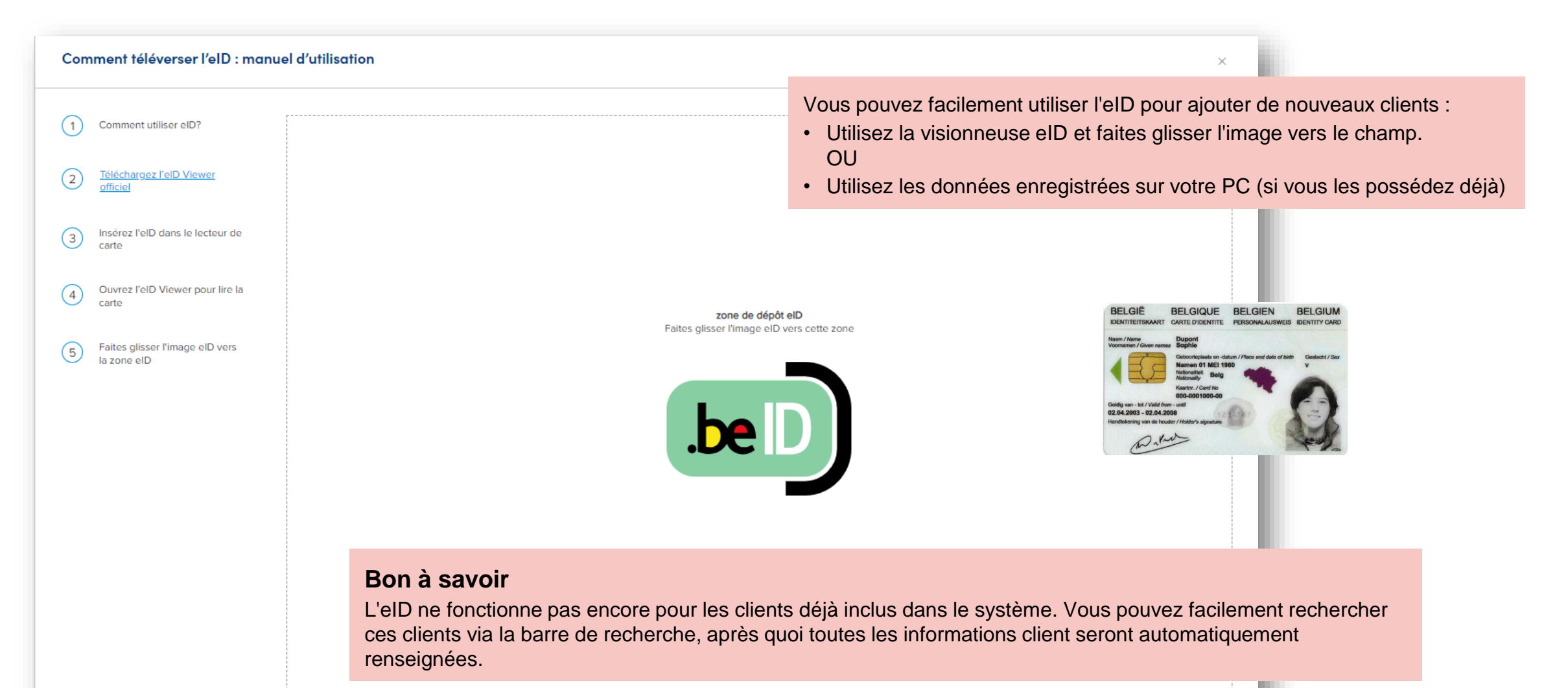

**Allianz (II)** 

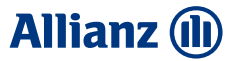

### 7. Règles de placement

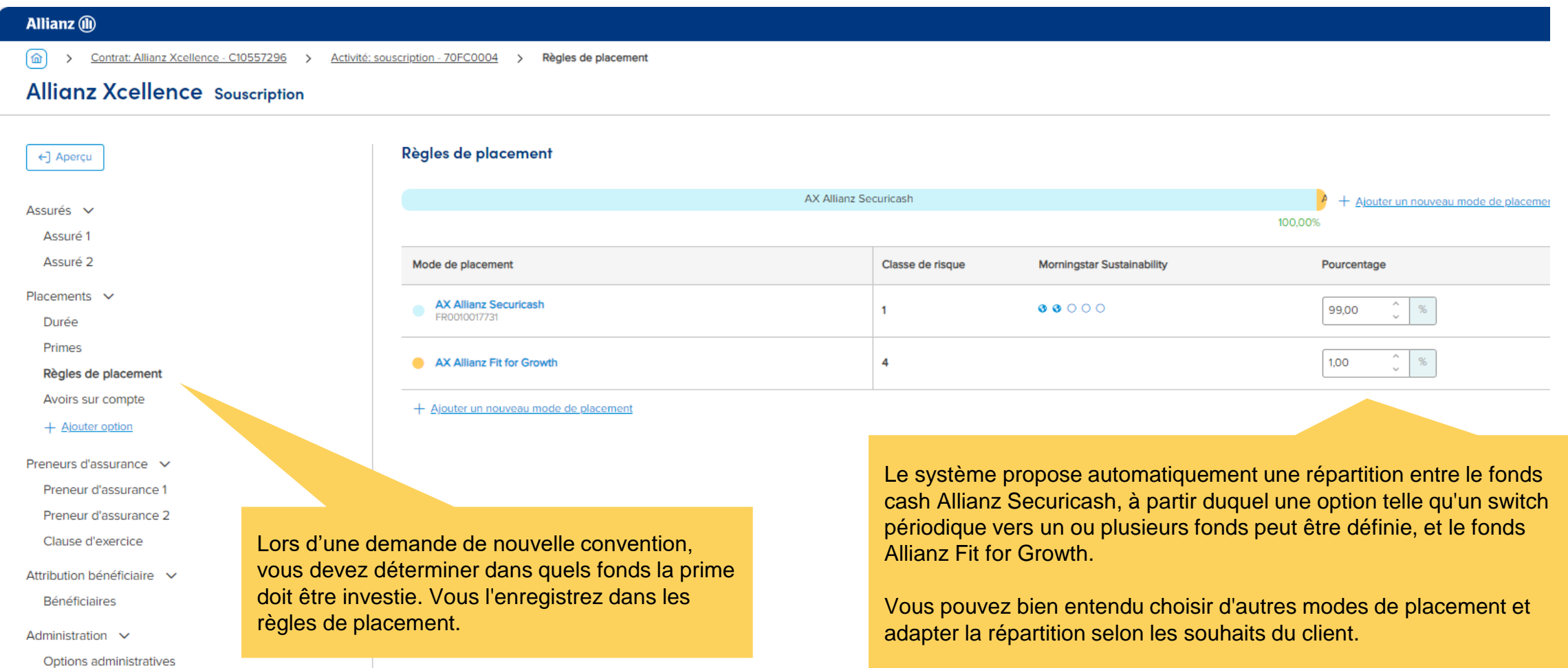

#### **Allianz (II)**

## 8. Options

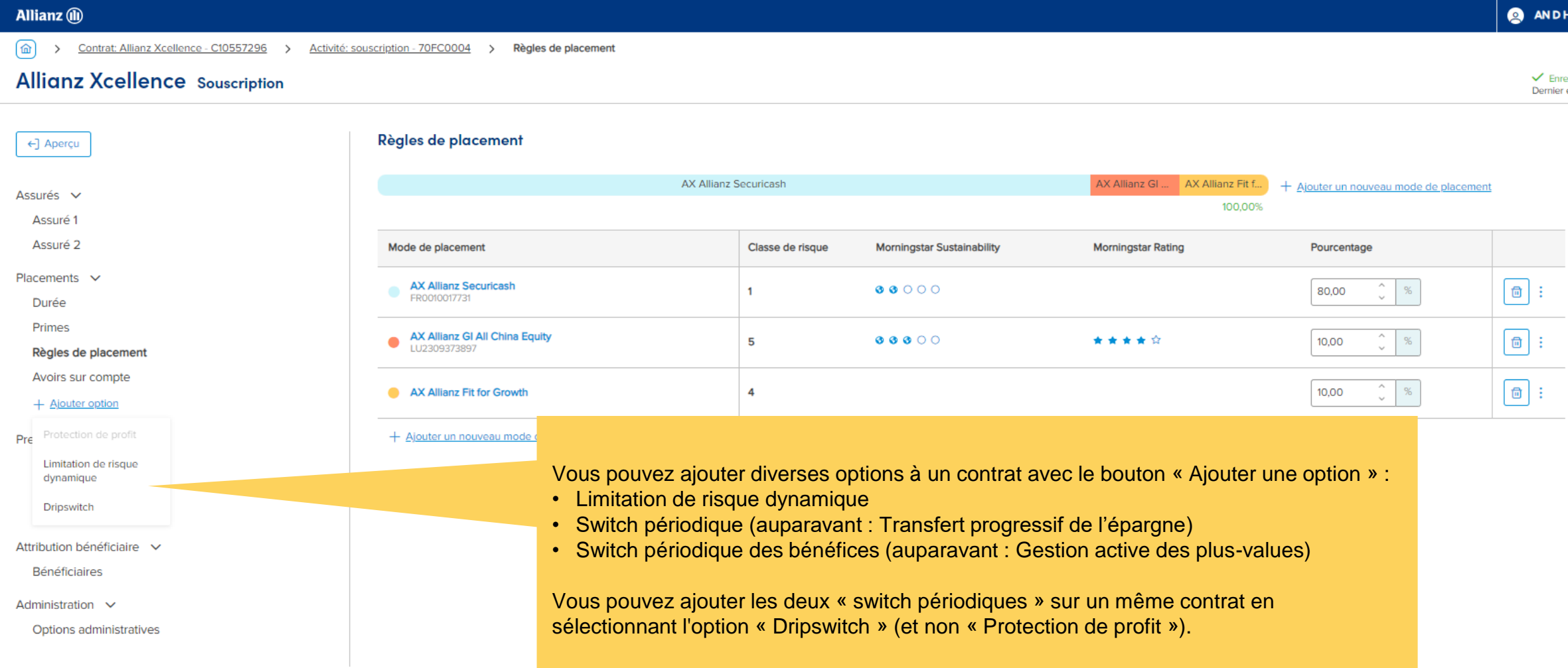

#### **Allianz (II)**

### 8. Options (la suite)

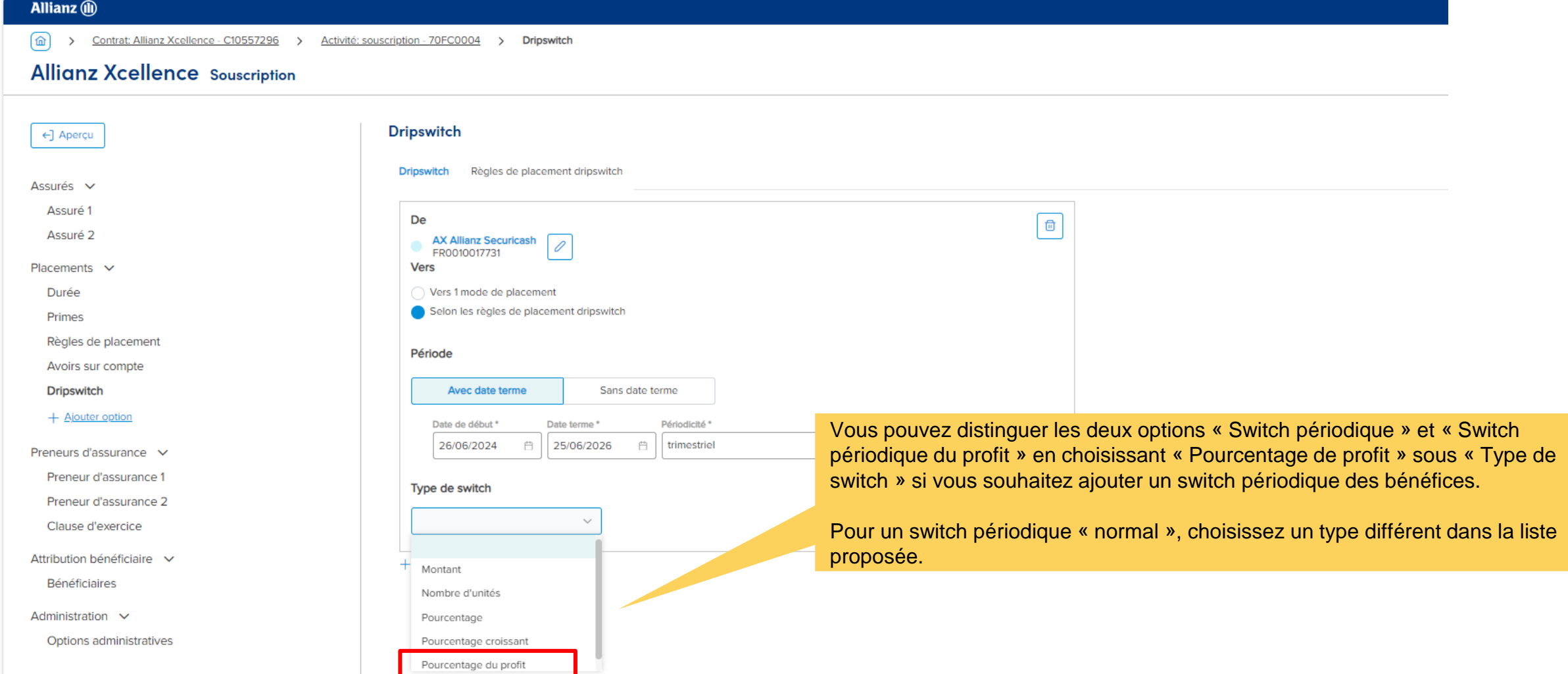

### 8. Options (la suite)

Une fois que vous avez choisi une option, elle apparaîtra en haut à droite sous « Nouvelle activité ». Cliquez sur la flèche pour déterminer plus précisément ce qui doit être fait.

Si vous souhaitez ensuite ajouter une autre option, vous pouvez le faire via le bouton « Ajouter » tout en bas de l'écran.

Regardez également la vidéo « Ajouter une option » pour plus d'informations.

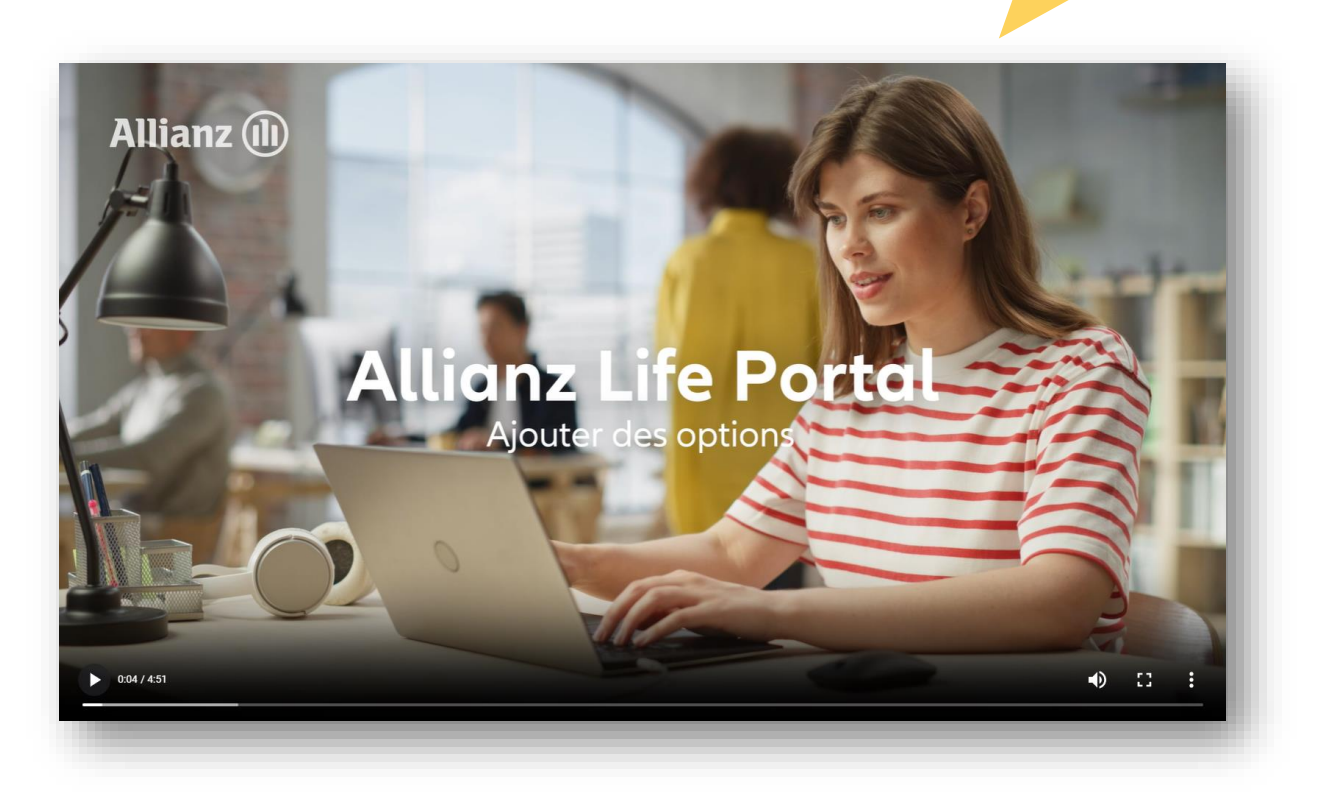

#### **Allianz (ll)**

#### **Allianz (II)**

### 9. Avenants

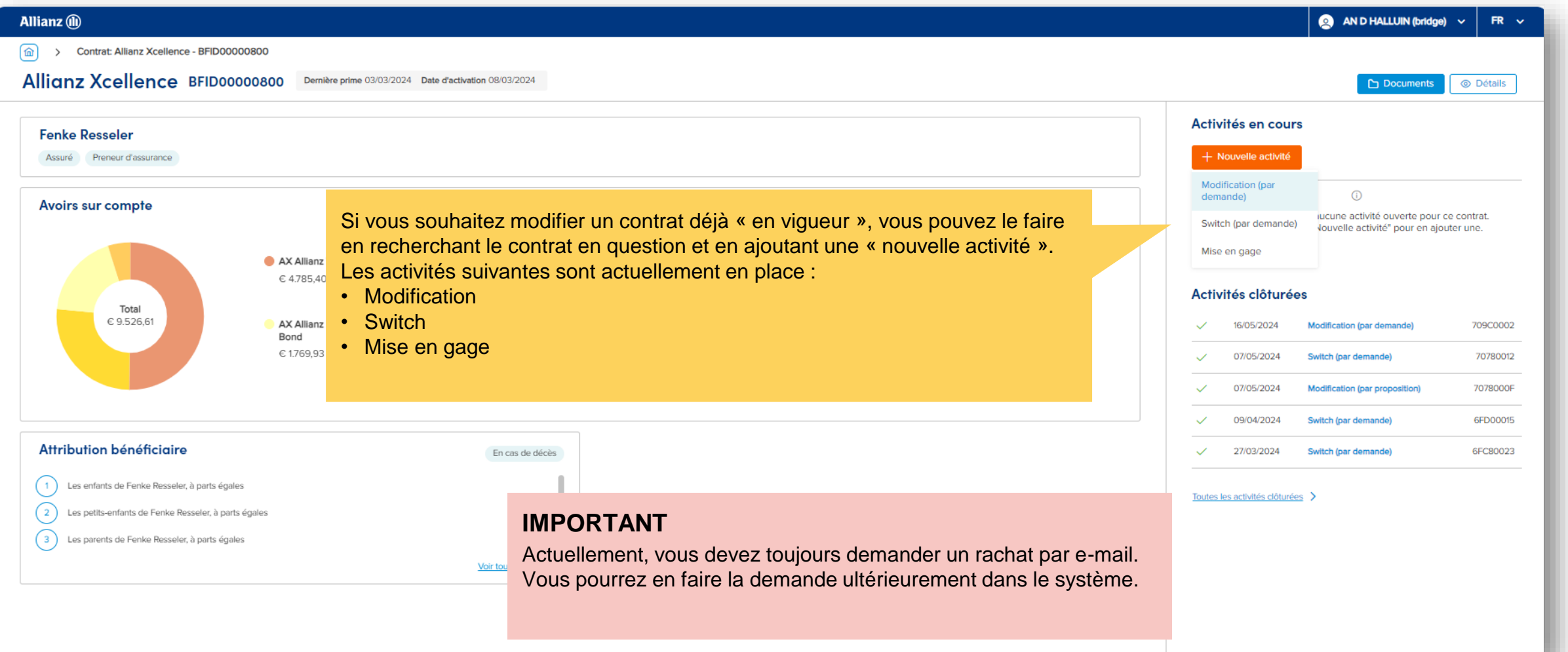

#### **Allianz (II)**

### 10. Workflow

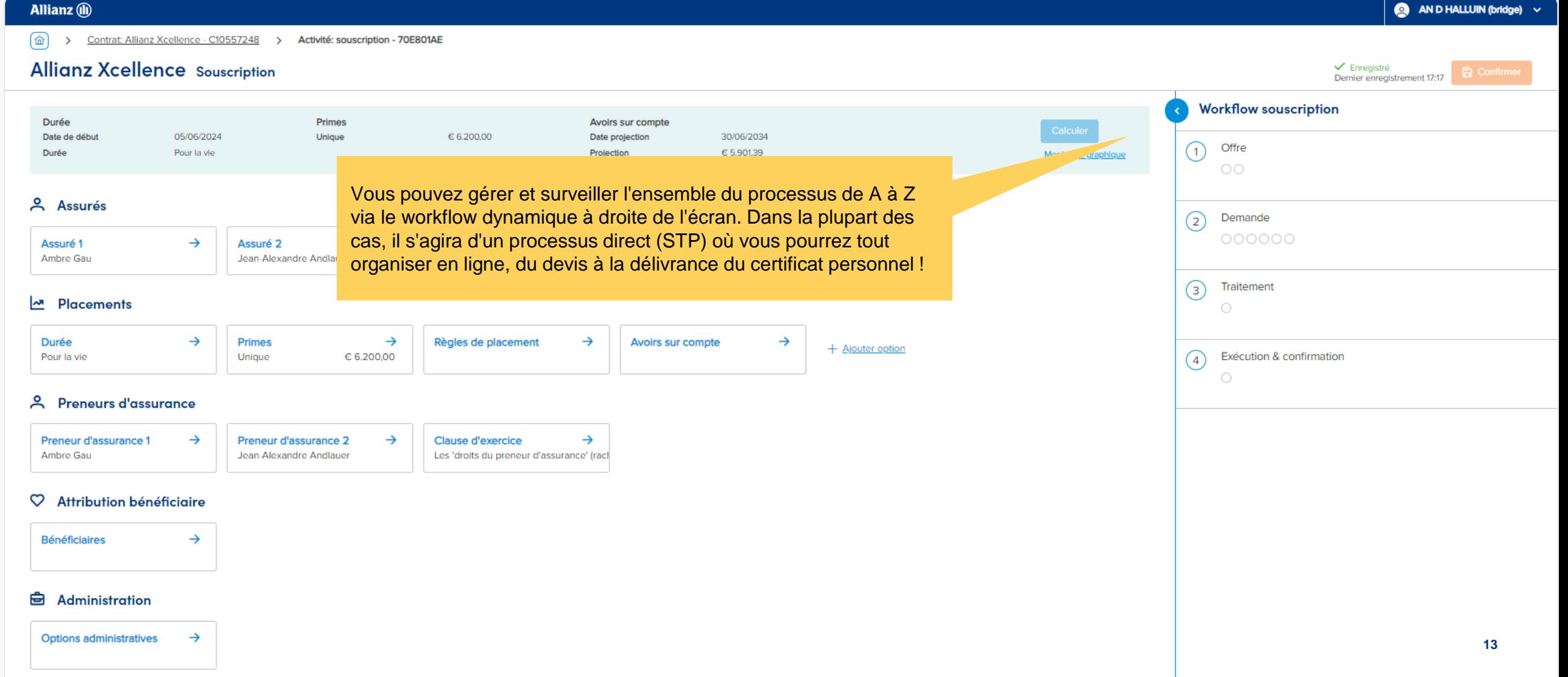

#### **Allianz (ii)**

### 10. Workflow (la suite)

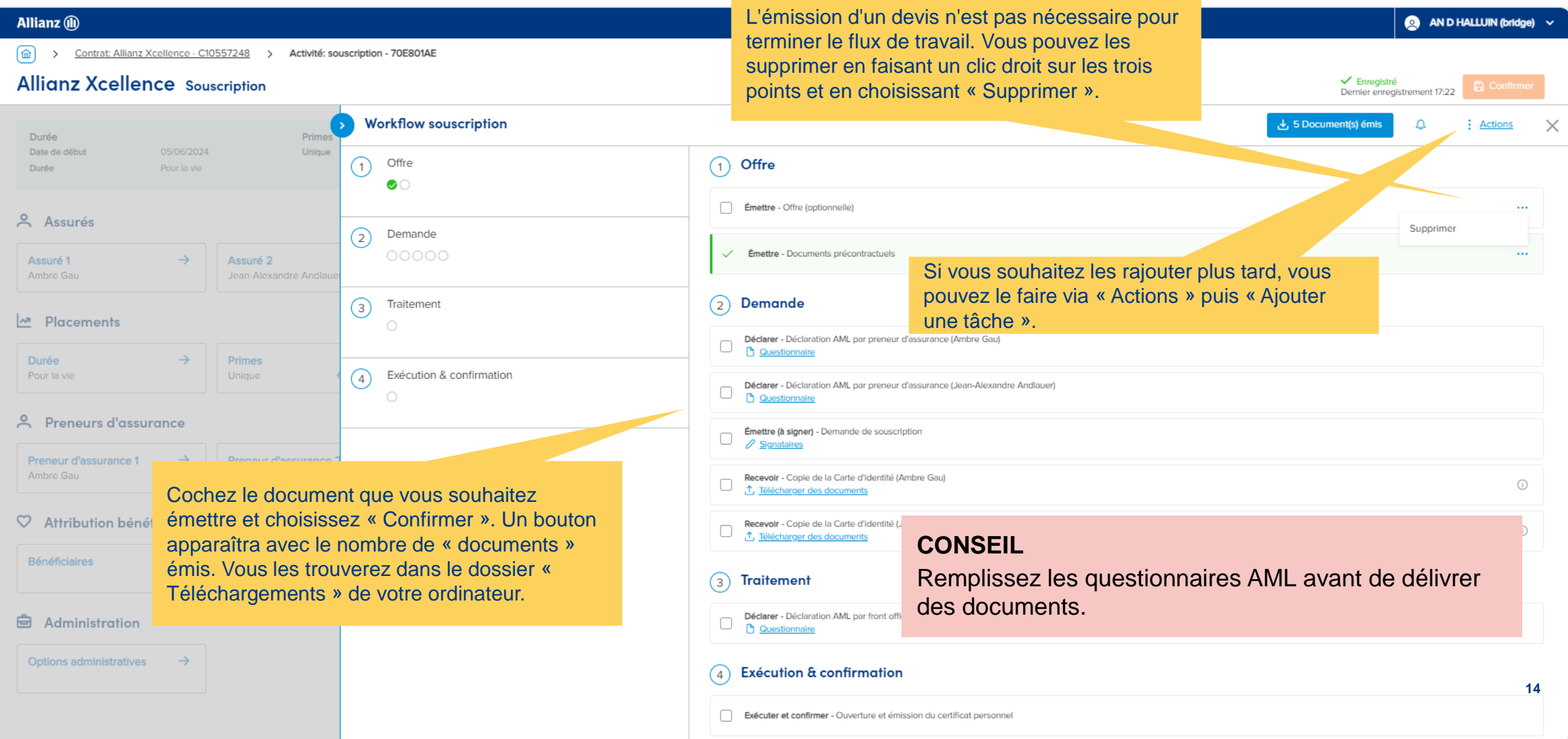

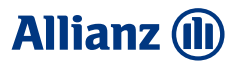

### 10. Workflow (la suite)

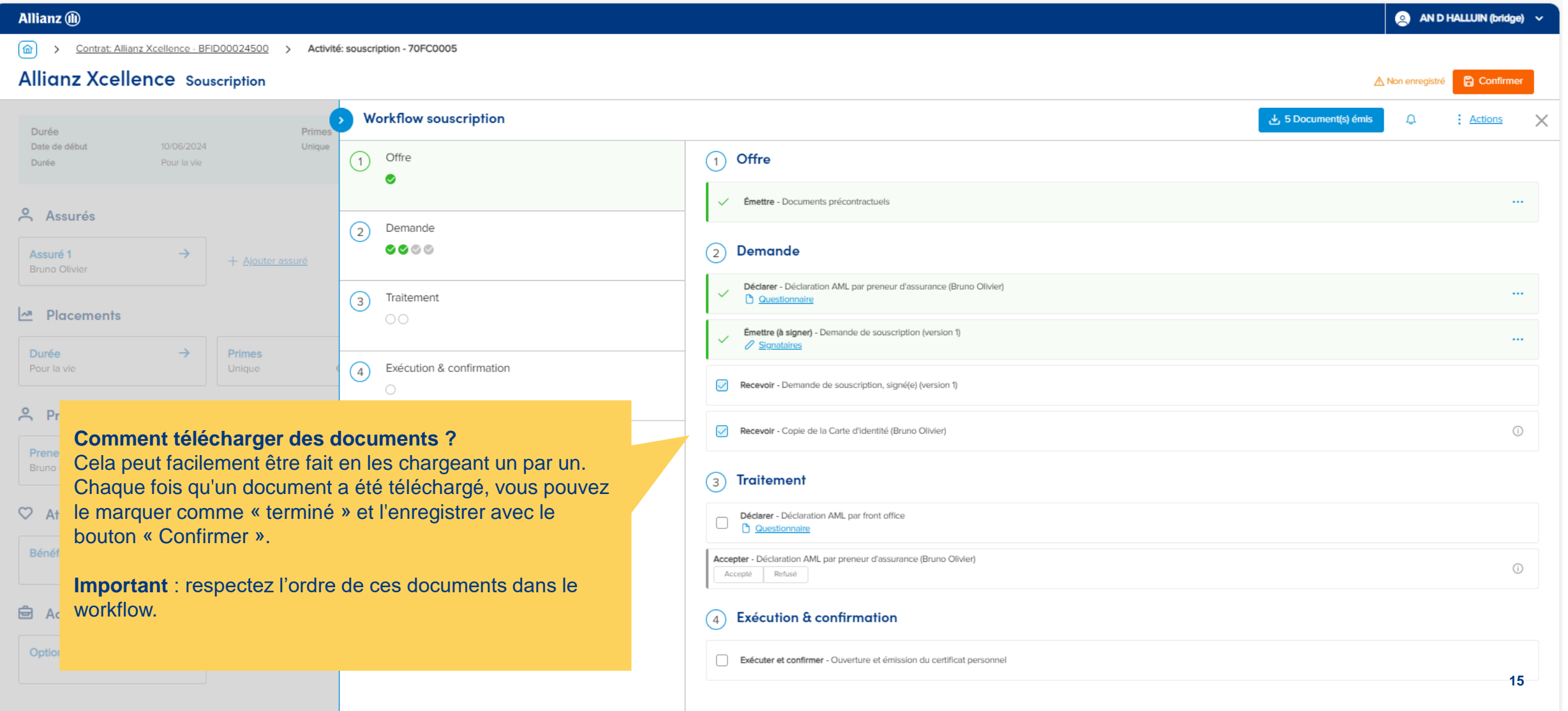

**Allianz (li** 

### 10. Workflow (la suite)

a an ana

Overeenkomst: Allianz Xcellence - BFID00016000 > Activiteit: onderschrijving - 6DE00010

#### Allianz Xcellence Onderschrijving

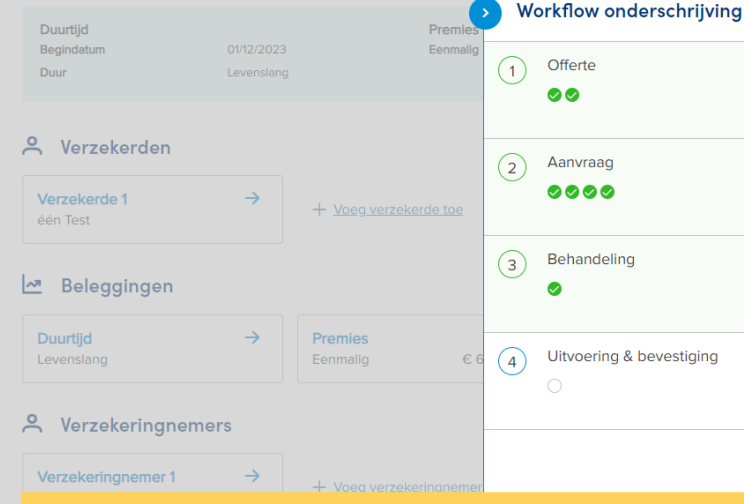

Avec un processus STP, vous pouvez immédiatement émettre le certificat personnel et la facture. Ils se retrouveront ensuite dans vos « Téléchargements » et vous pourrez ensuite les transmettre au client.

Si l'intervention d'Allianz est requise, vous recevrez ces documents par email.

 $(1)$  Offerte

Uitgeven - Precontractuele documenten

2 Aanvraag

Uitgeven - Offerte

- Verklaren AML-verklaringen door verzekeringnemer (één Test)
- Uitgeven (ter ondertekening) Onderschrijving
- Ontvangen Onderschrijvingsaanvraag
- Ontvangen Kopie identiteitskaart (één Test)

#### 3 Behandeling

- Verklaren AML-verklaringen door front office
- $\widehat{a}$  Uitvoering & bevestiging
- Uitvoeren en bevestigen Opening en uitgifte persoonlijk certificaat

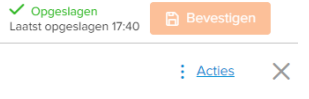

#### **IMPORTANT**

- Comme vous pouvez facilement surveiller vous-même l'ensemble du processus, **les rappels ne seront plus envoyés si une tâche reste ouverte**.
- **La facture avec communication structurée ne sera émise que si tout est en règle**. Cela ne sert à rien de faire payer une prime à l'avance car nous ne pourrons alors pas l'affecter au bon contrat.
- **Dans certains cas, Allianz doit d'abord approuver certaines demandes.** Une fois cela fait, nous enverrons une notification à l'adresse e-mail enregistrée dans le système. Si vous souhaitez modifier cela, veuillez contacter notre Broker Helpdesk.